# **BAB III PERANCANGAN JARINGAN**

## **3.1 Perancangan Jaringan**

 Untuk membangun sebuah jaringan *wireless mesh* ada beberapa langkah yang harus dilakukan sehingga jaringan yang dibuat dapat bekerja dengan baik dan data-data yang didapat sesuai dengan yang diharapkan.

#### **3.1.1 Topologi Jaringan**

 Dalam *wireless* mesh network yang akan dibuat adalah *wireless* mesh network tipe infrastruktur, yaitu terdiri dari empat buah *wireless mesh router* yang saling terhubung satu dengan yang lainnya sehingga membentuk sebuah infrastuktur jaringan komputer dimana client dapat terhubung dengan client lainnya dengan jarak tertentu. Tipe *wireless mesh router* yang digunakan adalah Linksys seri WRT54GL router ini dipilih karena *wireless router* linksys seri WRT54 dapat dimodifikasi menggunakan firmware dari Open WRT.

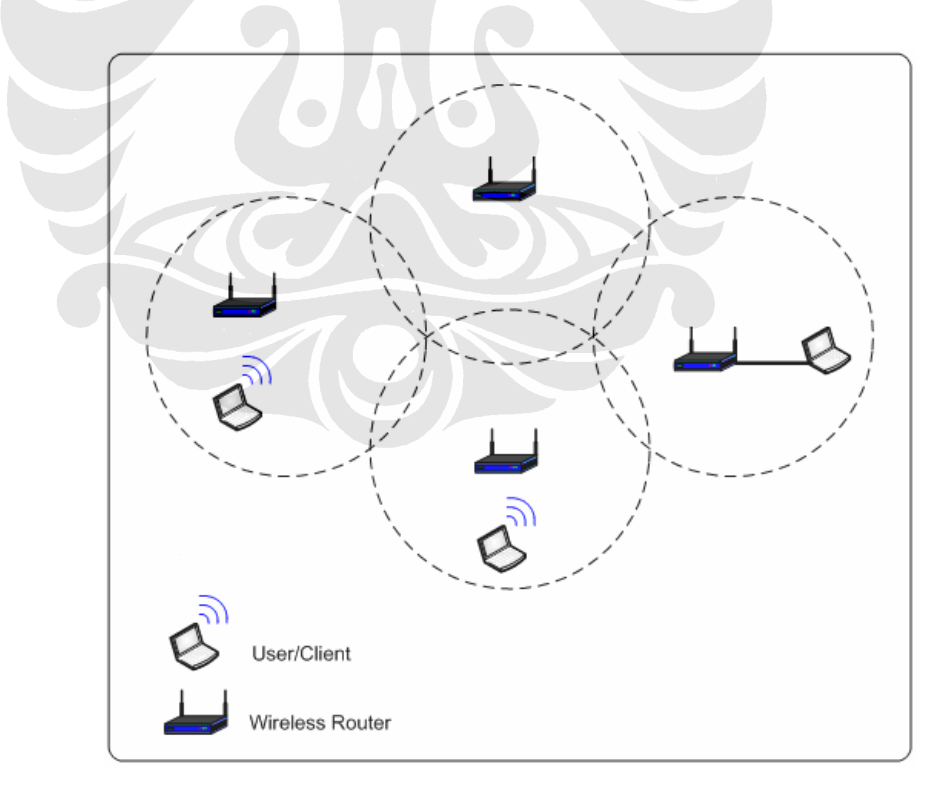

Gambar 3.1 Perencanaan Jaringan Yang Akan Dibuat

Analisa unjuk kerja, Ashadi Budiawan, FT UI, 2008Jniversitas Indonesia

Pada gambar 3.1 adalah topologi jaringan yang akan dibuat dimana jaringan infrastruktur terbentuk dari empat buah *wireless router* yang terhubung dengan berbagai koneksi *user* seperti *wireless* dan *wired*. *User*/client dapat menggunakan koneksi *wireless* atau, menggunakan koneksi wired melalui port ethernet pada *wireless* router. Topologi ini dinilai dapat memenuhi tujuan pembangunan *testbed* yaitu mengukur kinerja dari sebuah jaringan *wireless mesh* dengan menggunakan protokol routing AODV-ST.

## **3.1.2 Spesifikasi Router**

Wireles router yang digunakan adalah *wireless* router linksys WRT54GL yang telah dimodifikasi firmwarenya menggunakan firmware openWRT yang telah mendukung jaringan *wireless mesh network*. Router pada jaringan ini bersifat statis karena menggunakan power supply yang berasal dari PLN.

a. Spesifikasi *Wireless* Router WRT54GL versi 1.1 adalah :

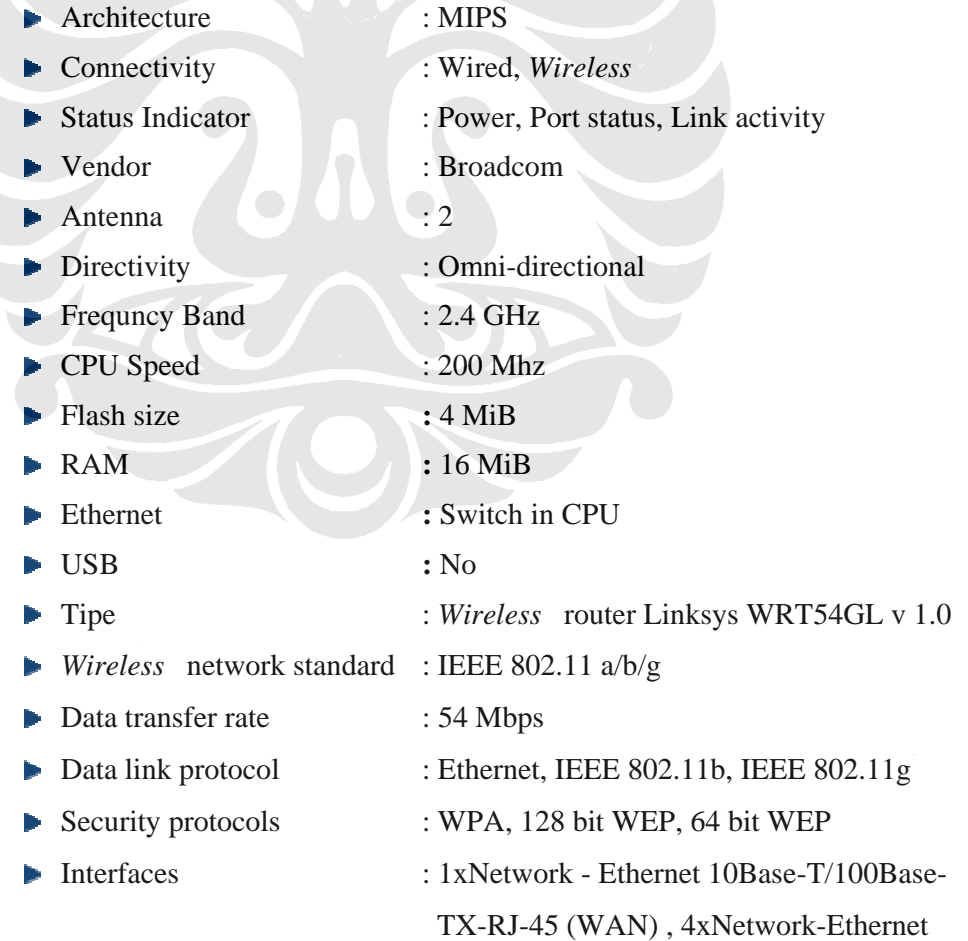

10Base-T/100Base-TX-RJ-45, 1xNetwork -

Radio-Ethernet

- Routing : TCP/IP
- Management : Web based
- Wan port : 1
- Integrated Sitch : 4 port switch
- -

Gambar 3.2 Tampak Depan *Wireless* Router Linksys WRT54GL

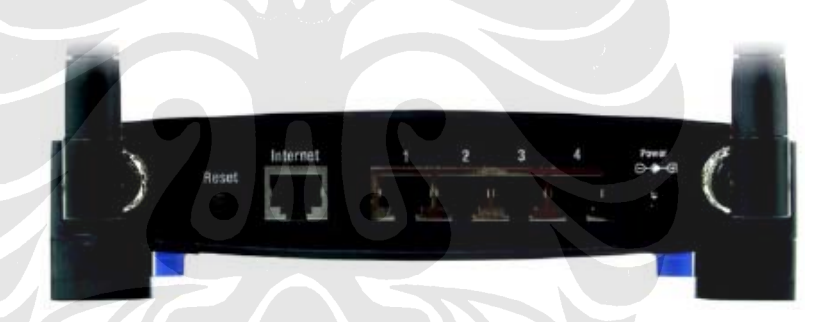

Gambar 3.3 Tampak Belakang *Wireless* Router Linksys WRT54GL

## **3.1.3 Spesifikasi** *User*

*User* yang ideal untuk jaringan *wireless* mesh network adalah sebuah laptop yang telah memiliki *wireless* LAN card atau *wireless* modem didalamnya. Laptop ini dipilih karena memiliki kemampuan yang mobile dalam melakukan test-bed, sehingga dapat diukur seberapa besar kemampuan router untuk menjangkau *user* agar dapat berkomunikasi dengan *user* lainnya. Adapun untuk spesifikasi dari laptop yang digunakan adalah

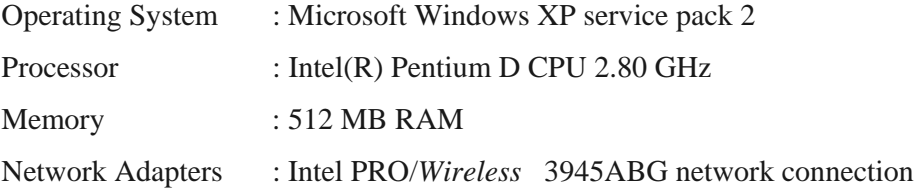

#### **3.2 Lokasi Test-bed**

Lokasi test-bed merupakan hal yang cukup penting untuk membentuk jaringan mesh ini, karena penentuan lokasi dimana *wireless* router ditempatkan akan membentuk topologi dari jaringan tersebut, pemilihan lokasi juga memperhatikan banyak faktor antara lain: Tempat untuk menempatkan *wireless*  router harus memiliki sumber listrik, karena router yang digunakan membutuhkan tegangan sebesar 220 volt AC. Selain itu penempatan router harus terlidung dari pengaruh cuaca seperti hujan karena dapat menyebabkan kerusakan pada router. Dari pertimbangan diatas maka lokasi penempatan router yang cocok untuk pengambilan data yang dibutuhkan. Seperti pada gambar 3.4 untuk tiga router diletakan di loby fakultas teknik Universitas Indonesia dan satu router diletakan di payung departemen teknik elektro.

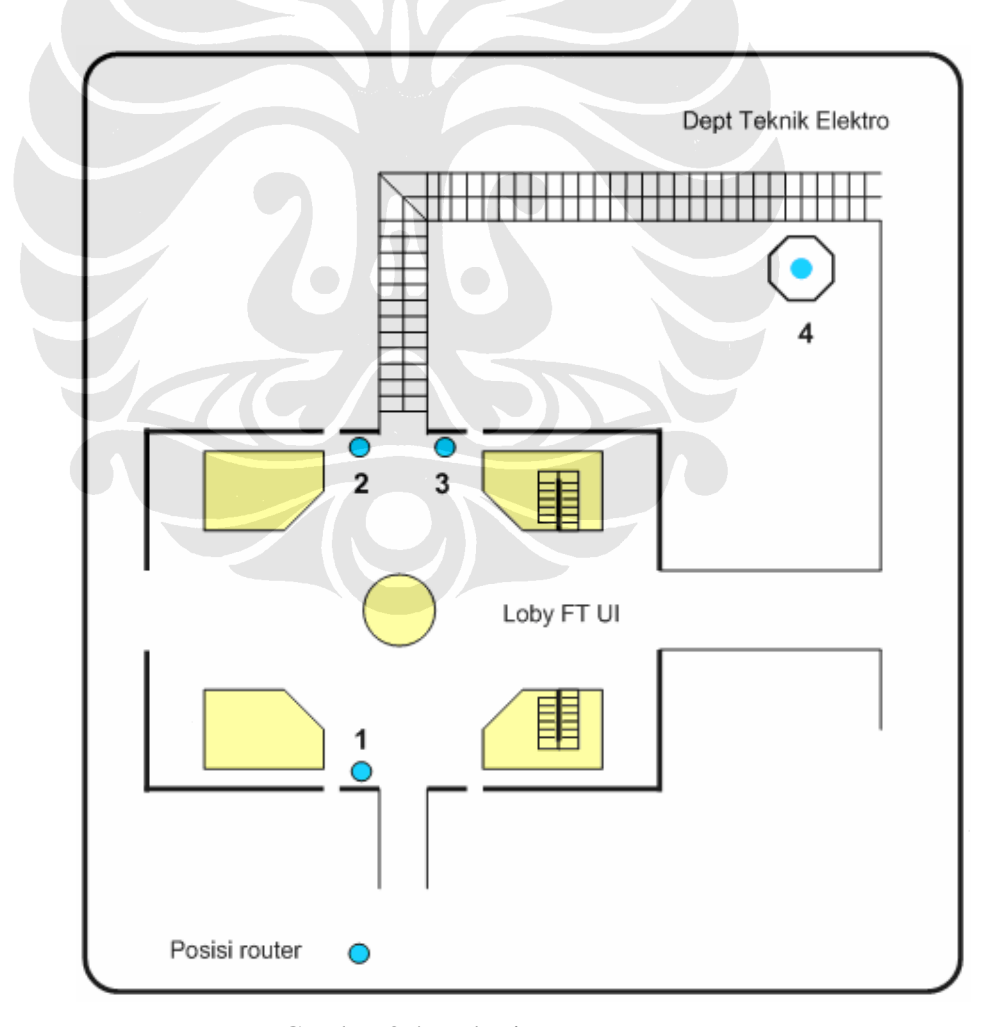

Gambar 3.4 Lokasi Penempatan Router

#### **3.3 Instalasi OpenWRT**

Firmware yang akan dipakai dalam test-bed *wireless* mesh network ini adalah OpenWRT, firmware ini dipilih karena firmware openWRT dapat dimodifikasi dan mendukung untuk membentuk sebuah jaringan *wireless* mesh. Firmware OpenWRT berbasis open source menggunakan operating sistem berbasis Linux.

 Firmware OpenWRT terdiri dari dua versi yaitu White-Russian dan Kamikaze, dan yang akan digunakan pada *wireless* router ini adalah versi White-Russian 0.9, versi ini dipilih karena White-Russian adalah versi pertama dari OpenWRT sehingga sudah banyak paket-paket yang dapat digunakan untuk mendukung jaringan yang akan dibentuk, selain itu White-Russian juga memiliki dokumentasi dan tutorial yang cukup lengkap dibandingkan dengan tipe terakhir yaitu kamikaze 7.09.

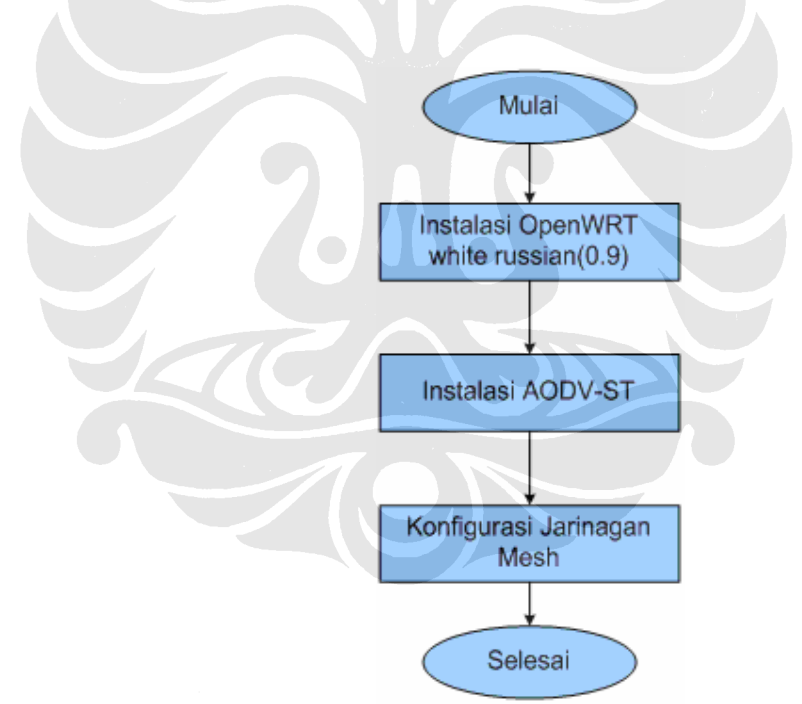

Gambar 3.5 *Flow-Chart Instalasi Wireless Router*

Paket Open WRT yang akan diinstall ke dalam *wireless* routr dapat diambil didalam situs Open WRT yaitu: http://www.openwrt.org download paket OpenWRT yang dibutuhkan untuk menginstal white russian (0.9) adalah, openwrt-wrt54g-squashfs.bin dapat didowload di http://downloads.openwrt.org /whiterussian/0.9/default/ setelah paket didowload maka perlu diperiksa apakah paket tersebut mengalami kerusakan atau tidak. Pemeriksaan menggunakan MD5 (*Message-Digest algortihm* 5) ialah fungsi *kriptografik* yang digunakan secara luas dengan *value* 128-bit. Pada standar Internet (RFC 1321), MD5 telah dimanfaatkan secara bermacam-macam pada aplikasi keamanan, dan MD5 juga umum digunkan untuk melakukan pengujian integritas sebuah file. Paket yang didowload adalah openwrt-wrt54g-squashfs.bin memiliki nilai MD 5sum a98fe3948d96019f12d74002fef20fbc. Untuk mencocokan nilai Program MD5 dijalankan melalui command promt pada windows.

| €                                                                    | Mozilla Firefox                                                               |                                               | 000 |
|----------------------------------------------------------------------|-------------------------------------------------------------------------------|-----------------------------------------------|-----|
| Edit View<br>History<br>Bookmarks<br>Eile                            | Tools Help                                                                    |                                               |     |
|                                                                      | file:///D:/MD5SUMS                                                            | <b>G</b> - Coogle<br>$\overline{\phantom{a}}$ | Q   |
|                                                                      |                                                                               |                                               |     |
| md5sum - Wikipedia, the free ency                                    | file///D:/TA_gambar/MD55UMS                                                   |                                               |     |
| cbf8f157b5a6e0c6b9611ceb2f4d84b7                                     | whiterussian-0.9.tar.bz2                                                      |                                               |     |
| 8d9b68dcb6926c3a76327f279508a039                                     | OpenWrt-ImageBuilder-Linux-i686.tar.bz2                                       |                                               |     |
| 385d1f257011125755a444ab59f55772                                     | OpenWrt-ImageBuilder-Linux-x86 64.tar.bz2                                     |                                               |     |
| b63f1c36891e90b9bd3f04eae6d1eea6                                     | OpenWrt-SDK-Linux-1686-1.tar.bz2                                              |                                               |     |
| 741b4e9ada832480f940e574545e5d4d                                     | OpenWrt-SDK-Linux-x86 64-1.tar.bz2                                            |                                               |     |
| e15f7c1a98d401809d8f7f531173bc22                                     | default/openwrt-brcm-2.4-squashfs.trx                                         |                                               |     |
| a164a6828104e87ad14fec4417d2ede2                                     | default/openwrt-usr5461-squashfs.bin                                          |                                               |     |
| ee11baeaf6a29ee90a69ddd13a882b0d                                     | default/openwrt-wa840q-squashfs.bin                                           |                                               |     |
| 3cc84413faf74ceadbf73efeb7851378                                     |                                                                               |                                               |     |
| 5fafbf73fda1e0f977ed637dac74df2b                                     | default/openwrt-we800g-squashfs.bin                                           |                                               |     |
|                                                                      | default/openwrt-wr850q-squashfs.bin                                           |                                               |     |
| 6b3e91766e305088f54c95e10f613499<br>a98fe3948d96019f12d74002fef20fbc | default/openwrt-wrt54d3d-squashfs.bin<br>default/openwrt-wrt54q-squashfs.bin  |                                               |     |
| 0f5f58b014e20ce6bc2e433e695cf565                                     | default/openwrt-wrt54gs-squashfs.bin                                          |                                               |     |
| 5ac889bf5fd556711d75f802024518ef                                     |                                                                               |                                               |     |
|                                                                      | default/openwrt-wrt54gs v4-squashfs.bin                                       |                                               |     |
| abd538fc14af289a173e34e61bdf53b2<br>a26a2495caba03fbdda7a72b2bdbc523 | default/openwrt-wrts154gs-squashfs.bin<br>micro/openwrt-brcm-2.4-squashfs.trx |                                               |     |
| f80ce96caf53f12bb5acf6692d45dc80                                     |                                                                               |                                               |     |
|                                                                      | micro/openwrt-usr5461-squashfs.bin                                            |                                               |     |
| 2ebf3ec43db506a14fa95979427544f3                                     | micro/openwrt-wa840g-squashfs.bin                                             |                                               |     |
| 32198cf1b255d3566019f500ce7e07ca                                     | micro/openwrt-we800q-squashfs.bin                                             |                                               |     |
| f3dfad6cbd51ff8339115f7ffa2e0db9                                     | micro/openwrt-wr850g-squashfs.bin                                             |                                               |     |
| c7c59ef3c20e5458c9b9d94225298342                                     | micro/openwrt-wrt54q3q-squashfs.bin                                           |                                               |     |
| e9bbc88618ce2b3a8d52f67a96d5ffff                                     | micro/openwrt-wrt54g-squashfs.bin                                             |                                               |     |
| 56206897989a2d1bdc893a10cf6b7075                                     | micro/openwrt-wrt54gs-squashfs.bin                                            |                                               |     |
| 4dca702907a6d2caf019b72f32889d17                                     | micro/openwrt-wrt54gs v4-squashfs.bin                                         |                                               |     |
| 6cfa7de909c4bd5391e04ff9b7df4626                                     | micro/openwrt-wrts154gs-squashfs.bin                                          |                                               |     |
| 5002d5496110d68cc190dd5d013bdb03                                     | pptp/openwrt-brcm-2.4-squashfs.trx                                            |                                               |     |
| c72ea16ceb3cfb6f57a1f60be1bef5df                                     | pptp/openwrt-usr5461-squashfs.bin                                             |                                               |     |
| d3e03f3a0dea85e9245d9d9e6588572b                                     | pptp/openwrt-wa840q-squashfs.bin                                              |                                               |     |
| b9d08532f034613237df8deb24bfd176                                     | pptp/openwrt-we800g-squashfs.bin                                              |                                               |     |
| edb4276c08b685c60bbae62dc856f356                                     | pptp/openwrt-wr850g-squashfs.bin                                              |                                               |     |
| fcb731485d46a13b8dd9936d6f4f5640                                     | pptp/openwrt-wrt54q3q-squashfs.bin                                            |                                               |     |
| 38db565493258f1c064abb53c9ebe895                                     | pptp/openwrt-wrt54g-squashfs.bin                                              |                                               |     |
| faa60117a66a241f81fadeef3016fe9c                                     | pptp/openwrt-wrt54qs-squashfs.bin                                             |                                               |     |
| bd8e44cf024ea4ba4109de15f60ffc98                                     | pptp/openwrt-wrt54gs v4-squashfs.bin                                          |                                               |     |
| 83af9076885dd3bd6e22eb0a9741fe99                                     | pptp/openwrt-wrts154qs-squashfs.bin                                           |                                               |     |
|                                                                      |                                                                               |                                               |     |
| Done                                                                 |                                                                               |                                               |     |

Gambar 3.6 Kode MD5 Dari Openwrt

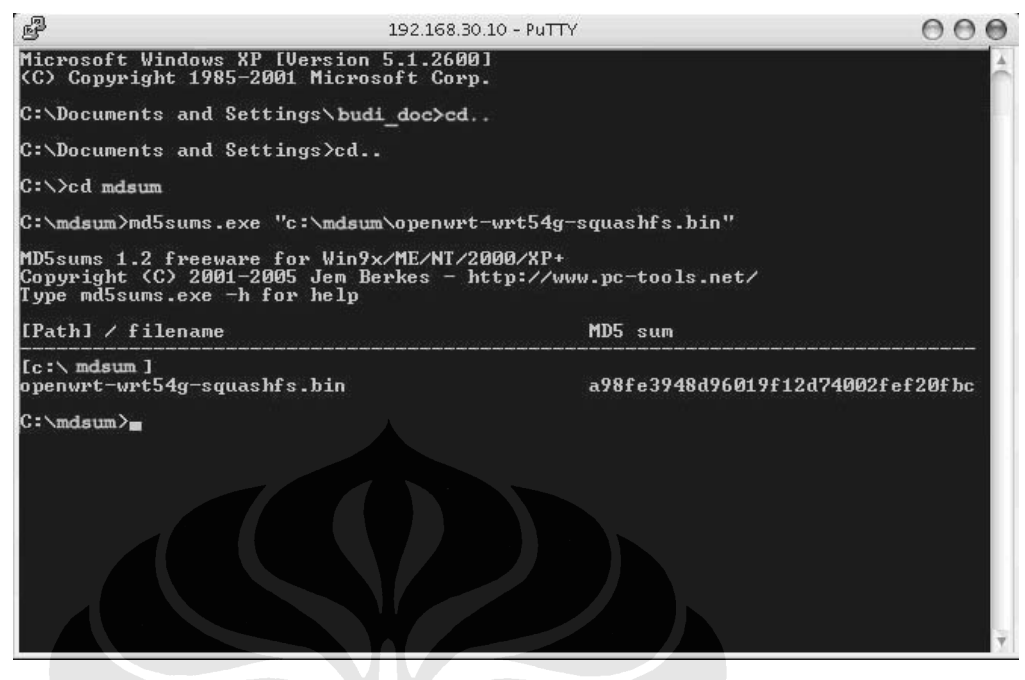

3.7 Pemeriksaan Paket Firmware Dengan MD5sums.

 Samakan kode yang ada pada command promt dengan kode yang didapatkan dari OpenWRT, jika kode yang didapat dari command promt sama dengan kode OpenWRT berarti paket tersebut tidak mengalami kerusakan dalam transfer dan dapat digunakan.

 Sambungkan kabel UTP ke salah satu port LAN pada bagian belakang dari router, setelah itu masukan power suplly kedalam port power. *Wireless* Router Linksys membutuhkan tegangan listrik sebesar 12V DC dan arus 1.0 A.

 Setelah semua kabel terhubung langkah selanjutnya adalah masuk ke dalam *web interface* dari *router* maka akan muncul tampilan seperti gambar **3.6**  *user* name dan password default dari pabrik adalah "root" untuk *user name* dan "admin" untuk *password*.

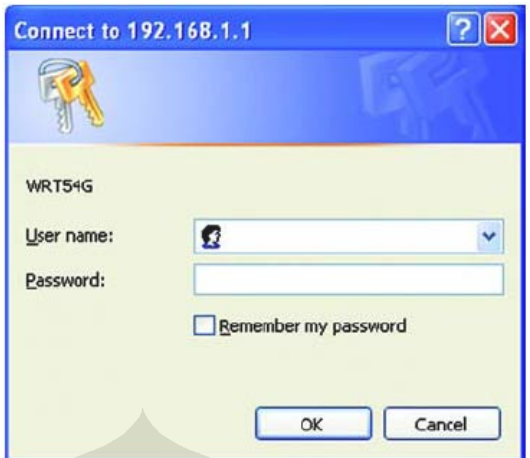

Gambar 3.8 Tampilan Awal Web Interface

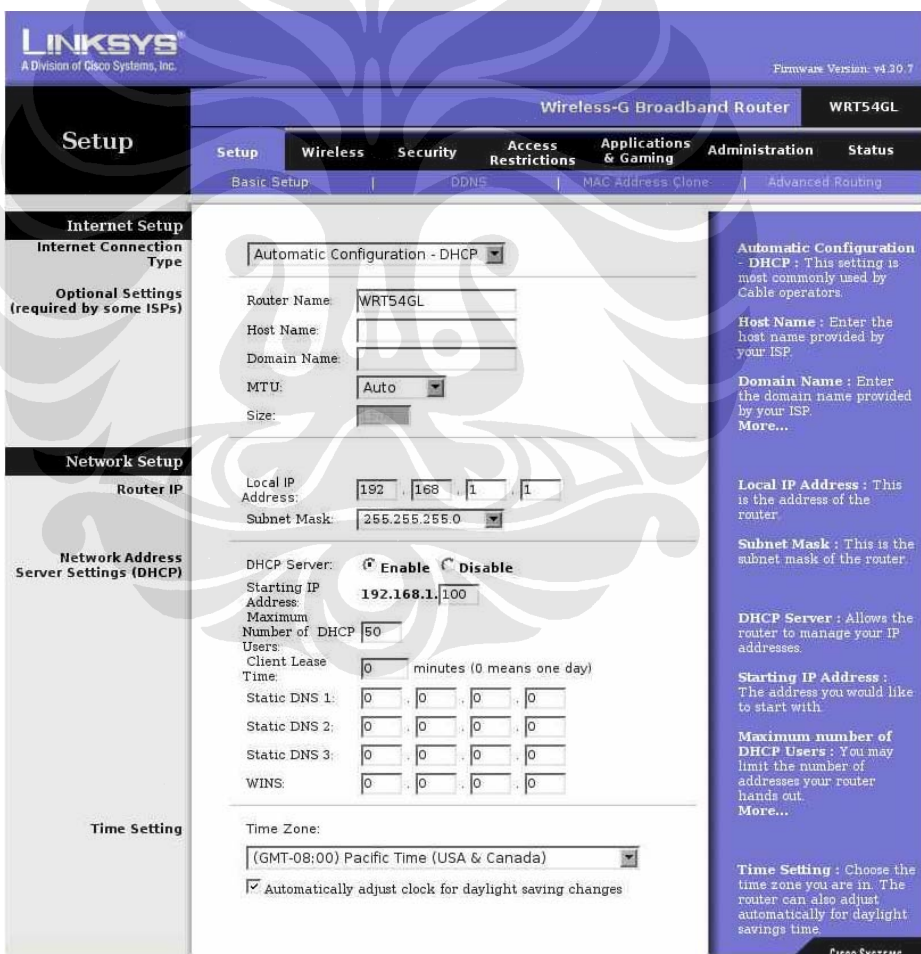

Gambar 3.9 Tampilan Web Interface Linksys

Setelah masuk kedalam web interface langkah selanjutnya adalah mengganti firmware default dari linksys dengan OpenWRT yaitu dengan cara masuk ke tab administration dan pilih firmware upgrade dan pilih browse kemudian masukan file openwrt-wrt54g-squashfs.bin setelah file masuk maka klik tombol upgrade. Proses upgrade akan tampak seperti gambar dibawah ini.

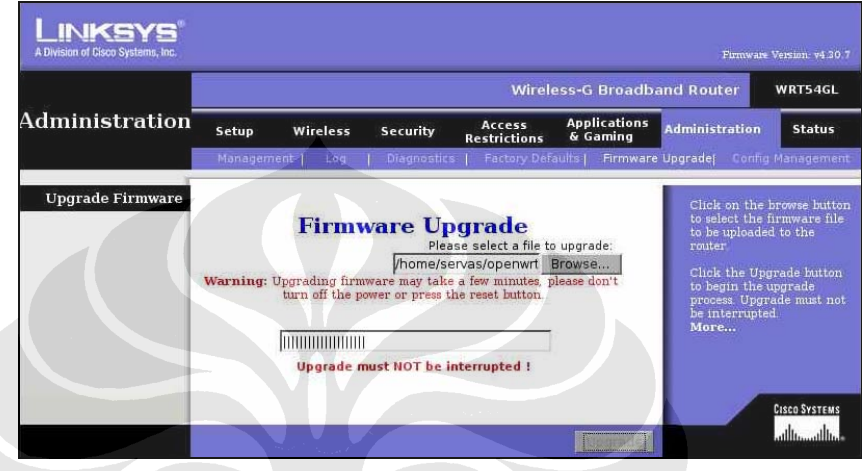

3.10 Proses Firmware Upgrade

 Apabila firmware OpenWRT telah terinstal, maka OpenWRT dapat dimasuki melalui web interface maupun Telnet atau SSH.

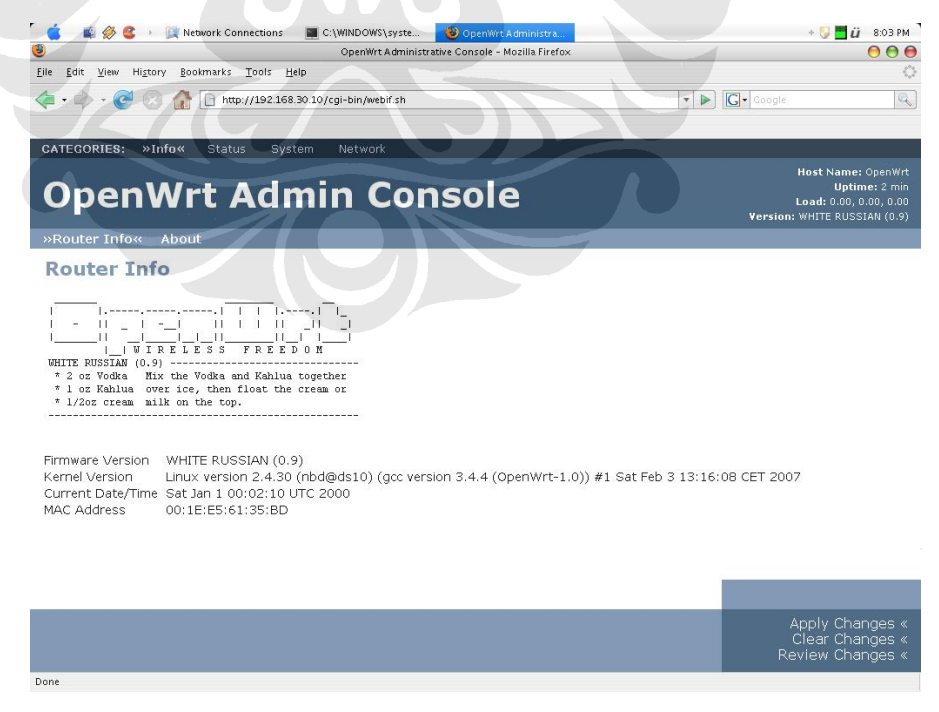

3.11 Halaman Depan Web Interface Openwrt

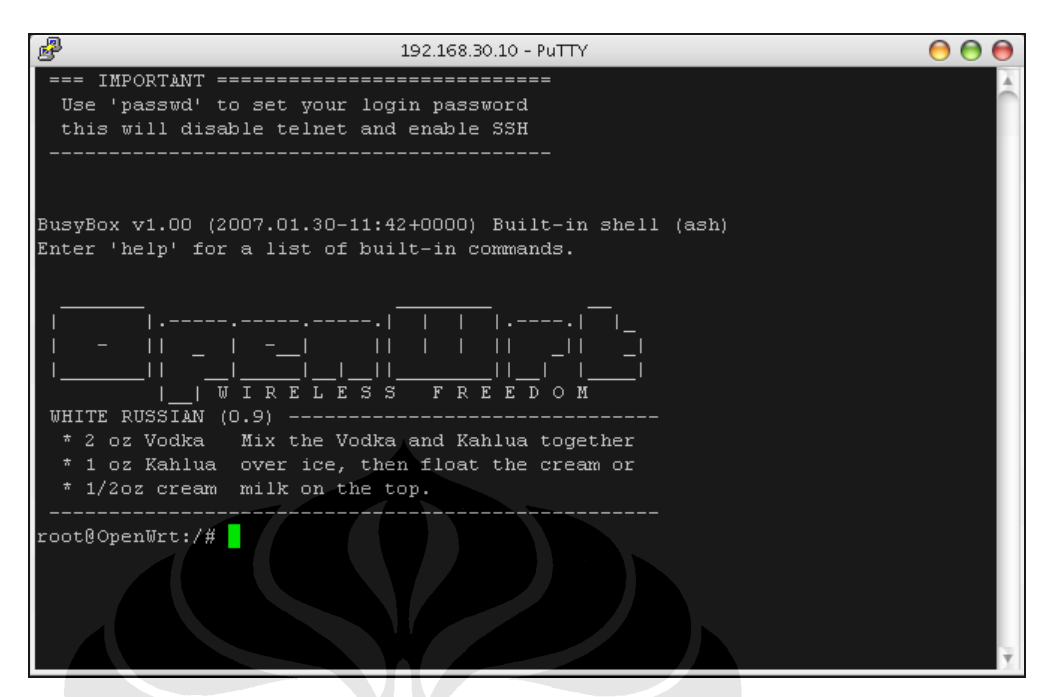

3.12 Tampilan Command Line Interface Openwrt

## **3.4 Instalasi AODV**

Untuk dapat menjalankan protocol routing AODV-ST pada openWRT maka diperlukan paket aodv-st.tar.gz.

1. Download paket aodv-st.tar.gz. Paket ini dapat didownload pada situs: http://moment.cs.ucsb.edu/krishna/aodv-st/aodv-st.tar.gz

Paket aodv-st.tar.gz terdiri dari beberapa file antara lain sebagai berikut :

- aodv\_dev : Untuk insialisasi router yang akan menggunakan protocol AODV.
- aodv\_neigh : Menjaga *node* terdekat, karena jika komunikasi terputus maka akan terjadi link breakage.
- aodv\_route : Rute yang ditempuh ke *node* terdekat.
- aodv\_thread : Proses yang menangani semua tugas agar dapat berfungsi dengan benar.
- flood\_id : Untuk memastikan bahwa tidak akan melakukan broadcast RREQ dua kali. Dengan cara mencatat waktu dari paket yang masuk, sumber memiliki ID yang unik, jika menerima paket dari sumber yang sama (ID) maka tidak akan diproses.
- hello : Menangani pengiriman dan penerimaan dari hello message.
- kernel\_route : Membuat dan menghapus rute dari routing table.
- module : Berguna saat modul mendapatkan beban
- packet\_in : Menangani paket yang masuk.
- packet\_out : Semua paket yang keluar melewati ini.
- rerr : Membuat dan memproses route error message.
- rrep : Menangani paket RREP yang terdapat rute baru.
- rreq : Menangani saat tidak mempunyai rute maka akan mengirinkan RREQ.
- task\_queue : mengerjakan semua proses utama.
- 2. Pindahkan ke directory baru toolchain\_build\_ARCH/uClibc/
- 3. Run file tersebut dengan cara

make menuconfig

copy file . config ke toolchain/uClibc/uClibc.config

4. Compile file tersebut dengan perintah make, ada beberapa pilihan dalam melakukan compile yaitu :

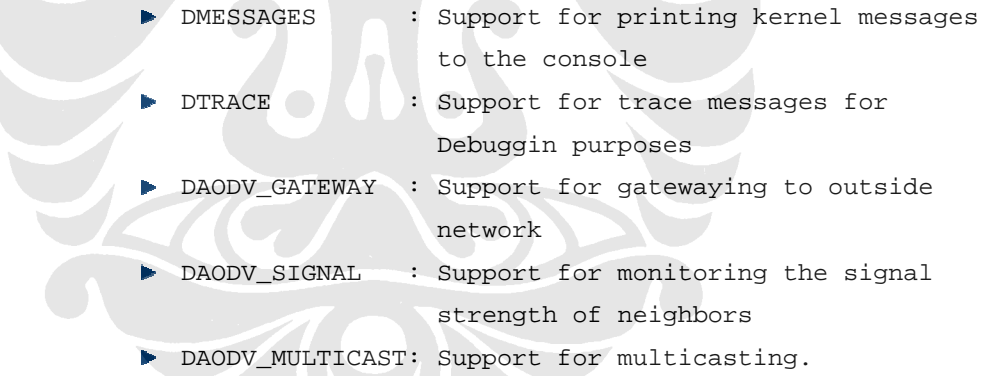

### **3.4.1 Konfigurasi Router**

- 1. Konfigurasi *interface wireless router* agar dapat beroperasi dalam mode *ad-hoc* dilakukan dengan perintah berikut :
	- nvram set wifi\_proto=static (non-aktifkan DHCP yang digunakan IP static)
	- rvram set wifi\_ipaddr=192.169.1.10 (alamat IP wifi)
	- nvram set wifi\_netmask=255.255.255.0 (memberi *netmask* wifi)
	- nvram set w10\_mode=sta

(beroperasi sebagai *client mode*)

- nvram set w10\_infra=0
	- 0 = *ad-hoc* mode, 1 = normal Access Point)
- nvram set w10\_ssid=aodv-st memberi nama SSID)
- nvram set w10\_radio=1 mengaktifkan koneksi radio *wireless*)
- nvram set w10\_channel=11 menentukan *channel* yang dipakai 0 – 11)
- nvram set w10\_closed=0
	- (0 = *broadcast* SSID, 1 = *hide* SSID)
- nvram commit
- (menuliskan perubahan pada nvram)
- ▶ ifup lan
	- (eksekusi perintah konfigurasi pada lan)
- $\blacktriangleright$  ifup wifi
- (eksekusi perintah konfigurasi pada wifi)
- reboot
	- (me-*reboot router*)

## Menu ifconfig pada AODV-ST

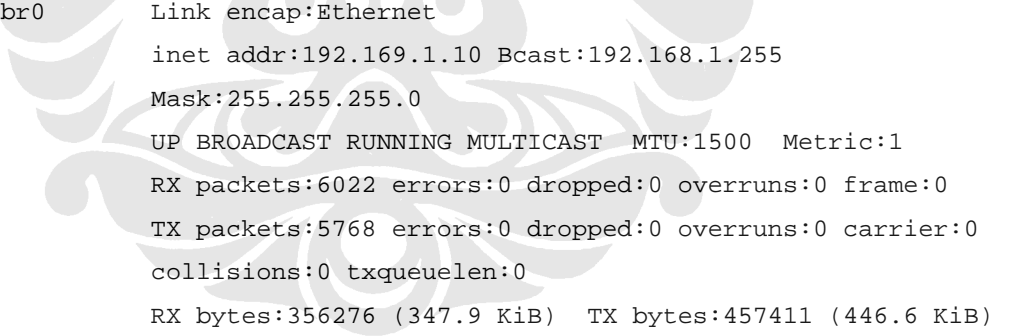

eth0 Link encap:Ethernet HWaddr UP BROADCAST RUNNING PROMISC MULTICAST MTU:1500 Metric:1 RX packets:6204 errors:0 dropped:0 overruns:0 frame:0 TX packets:5774 errors:0 dropped:0 overruns:0 carrier:0 collisions:0 txqueuelen:1000 RX bytes:514297 (502.2 KiB) TX bytes:484047 (472.7 KiB) Interrupt:3 Base address:0x2000

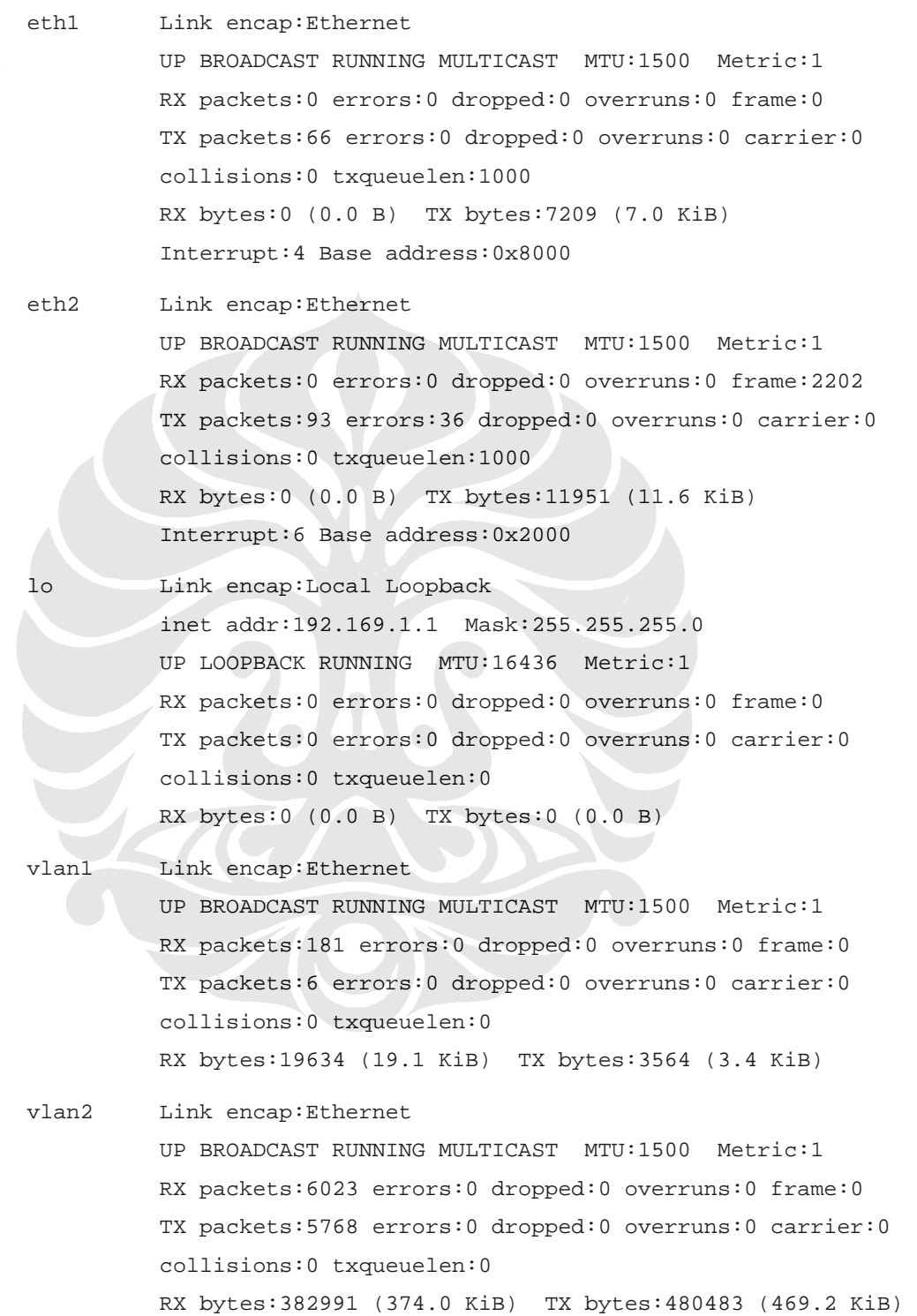

Setelah dilakukan perintah diatas reboot router periksa apakah dapat melakukan ping ke router lain yang menjalankan ad-hoc mode. Untuk melihat apakah sudah dikonfigurasi dengan benar ketik

 Iwconfig eth1 Tampilan yang akan muncul adalah

root@WRT54GL:~#iwconfig eth1

eth1 EEE 802.11-DSF ESSID**:**" aodv-st " Mode:Ad-Hoc Channel:11 Cell: 02:02:11:D9:96:7F Bit Rate:1Mb/s Tx-Power= 7 dBm Retry limit:0 RTS thr:off Fragment thr:off Encryption key:off Link Quality:1/5 Signal level:-80 dBm Noise level:-256 dBm Rx invalid nwid:0 Rx invalid crypt:0 Rx invalid frag:0 Tx excessive retries:0 Invalid misc:0 Missed beacon:0